**Exam** : 9A0-067

Title : Premiere/Encore/OnLocation@ CS3 ACE Exam

Version: DEMO

- 1. You are using Adobe Premiere Pro CS3. You want to create a title and share it with your colleagues. What should you do to allow your colleagues to import your title by using an external file?
- A.Export the title as a .ptl file.
- B.Export the title as a .psd file.
- C.Export the title as a .prtl file.
- D.Export the title as a .prproj file.

#### Correct:C

- 2.In Encore, you want to customize the routing order of a button using the Routing icon. What should you do?
- A.Drag the navigation arrow of the Routing icon to the button.
- B.Drag the menu button to a navigation arrow within the Routing icon.
- C.Select the navigation arrow, and select the button.
- D.Select the button, and drag the navigation arrow to the button.

#### Correct:D

- 3. You want to use some movie files for a DVD in Encore. You want to quickly lay out the DVD navigation in the Flowchart panel, without transcoding the movie files. What should you do?
- A.Load the movie files as New Items in the Library panel, and drag them to the Flowchart panel.
- B.Import the movie files as Timelines, and double-click them to move them to the Flowchart panel.
- C.Drag the imported movie files in a Project panel folder, and drag this folder to the Flowchart panel.
- D.Drag the movie files from Windows Explorer or the Mac OS Finder directly to the Flowchart panel.

#### Correct:D

- 4.In the Flowchart panel in Encore, you link a menu button to a timeline and then link the timeline to a slide show as an end action. You move the Timeline thumbnail to another location with the Move tool. Why does the attached slide show retain its location?
- A.The slide show has no end action and cannot be moved.
- B.The slide show was manually placed in the Flowchart panel.
- C.The timeline was incorrectly linked to a Slideshow Chapter.
- D.The timeline and the slide show were linked automatically.

## Correct:B

- 5. You have a main menu and some unlinked timelines in the Flowchart panel in Encore. You want to set the main menu as the end action for each timeline. What should you do?
- A.Drag the menu over the timelines with the Move tool.
- B.Drag each timeline over the menu with the Move tool.
- C.Drag each timeline over the menu with the Direct Select tool.
- D.Drag the menu over the timelines with the Direct Select tool.

### **Correct:D**

- 6. You create a graphic in Photoshop for use in an Encore menu. You need to enlarge the graphic without losing its quality. Which graphic type should you avoid?
- A. Vector shapes
- B.Vector masks
- C.Bitmap images
- D.All graphical elements

#### Correct:C

7.An Encore project has four imported audio files in the AIFF-C, DTS, mp3, and MOV formats. When previewing these files in the project panel, you notice that only two files play. What could be the probable cause?

A.MOV requires QuickTime to be installed, and DTS does not play during preview.

B.Encore does not support the AIFF-C format and DTS does not play during preview.

C.Encore does not support mp3 and MOV requires QuickTime to be installed.

D.Encore does not support mp3 and AIFF-C audio files.

#### Correct:B

8. You have built an Encore project that includes Closed Captioning assistance for the hearing impaired. How did you create the project?

A.In the NTSC format.

B.In the PAL format.

C.As a Blu-ray project.

D.As a Flash project.

#### Correct:A

9. When you open an Encore project, the Locate Asset dialog box opens. You want the Locate Asset dialog box to open when you open the project the next time. You also do NOT want to change the location of your files. What should you do?

A.Select Skip Missing Files.

B.Relink the missing assets.

C.Select Offline.

D.Create a replacement asset.

#### Correct:A

10. Your Encore project has a blank menu. In the Library panel, you select a button and click Place.

The button appears in the Menu Viewer. You click Place again. What is the result?

A. The original button disappears from the Menu Viewer.

B.Another button, which is aligned with the first button in a grid, appears.

C.A warning appears that you have already applied the selection.

D.This button is saved as a favorite.

#### Correct:B

11. You transcode a video file in Encore and choose a variable bit rate compression. You adjust the maximum bitrate from 8 Mbps to 9 Mbps. Which two tasks have you performed? (Choose two.)

A.Adjusted the maximum bitrate to the maximum allowable for DVD assets.

B.Adjusted the maximum bitrate to the maximum allowable for Blu-ray Disk assets.

C.Raised the quality of the resulting video.

D.Lowered the quality of the resulting video.

E.Retained the quality of the resulting video at the same level.

# Correct: A C

12. Which layer-name prefix is required to create text layers within a button layer set?

A.None

B.(%)

C.(!)

D.(+>)

#### Correct:A

13.In the Encore Project panel, you have a folder named ABC. You want to create a new folder inside ABC. What should you do?

A.Open ABC and choose File > New > New Folder.

B.Select ABC, press CTRL (Windows) or COMMAND (Mac) +N, and choose Folder.

C.Drag ABC to the Create A New Item icon and choose Folder.

D.Select any item in ABC, and choose File > New > New Folder.

#### Correct:D

14. You connect a DV camcorder to your computer and open the Capture panel. You want to that Premiere is controlling the device and receiving data. What should you do?

A.Test the capture by using the Generic Device Brand option.

B.Test the capture by using the Standard Device Type option.

C.Obtain the status information by using Check Status.

D.Obtain the status information by using Go Online for Device Info.

#### Correct:C

15. You import a Premiere Pro project with a frame size of 320 pixels by 240 pixels into your project that has a frame size of 720 pixels by 480 pixels. In the imported project, some of the offline files were created by logging clips in the Capture panel. You want to perform a batch capture of these files and create clips that have the same frame size and settings as your current project. What should you do?

A. Select the files in the Project panel and clear the Capture Settings option.

B.Double-click the files and use the Edit Offline Files dialog box.

C.Start the batch capture and choose the Override Capture Settings option.

D.Change the Capture Settings in the Project Settings.

#### Correct:C

16.During the preview of a DV tape in the Capture panel, you click In and Out to mark a portion of the tape. Now, you want to replace this In Point with another frame. What should you do?

A.Move to the previous In Point and then click In/Out.

B.Raise the value of the Handles option and then click In/Out.

C.Move to another point in the tape with a transport control and then click Set In.

D.Deselect Scene Detect and then click In/Out.

#### Correct:C

17. You want to capture a large segment from a videotape. The footage in the videotape contains multiple pauses and stops. Which option in the Capture panel should you use to automatically obtain multiple clips from the segment?

A.Handles

B.Scene Detect

C.Log Clip

D.Device Control

#### Correct:B

18. You want to check and adjust the lights in the location of a recording. You also want to check the settings of the camera for exposure and white balance. What should you do?

A.Use the Notes information in the DVR.

B.Check the Iris/Exposure option in the SureShot.

C.Increase the Bright dial in the Field Monitor.

D.Click Lock in the Spectra 60 Video Analyzer.

#### Correct:B

19. You want to immediately recognize the frames of a recording in which light is strong and exceeds the brightness levels for a TV monitor. What should you do?

A.Drag the Phase dial in the Field Monitor.

B.Increase the Illumination slider in the Vectorscope.

C.Decrease the Level slider in the DV Quality Monitor.

D.Drag the Intensity dial in the Waveform Monitor.

#### Correct:C

20. You want to create a frame-by-frame animation by using the Digital Video Recorder (DVR) in OnLocation. After recording a frame, you want to check the differences between the last recorded frame and the current live feed from the camera. What should you do?

A.Set Split Mode to Auto and click Stop Motion.

B.Set the DVR Slave To option to Motion and click Record.

C.Click Record and then click U. Scan.

D.Click Stop Motion and then click Freeze.

Correct:A

# **Trying our product!**

- ★ 100% Guaranteed Success
- ★ 100% Money Back Guarantee
- ★ 365 Days Free Update
- ★ Instant Download After Purchase
- ★ 24x7 Customer Support
- ★ Average 99.9% Success Rate
- ★ More than 69,000 Satisfied Customers Worldwide
- ★ Multi-Platform capabilities Windows, Mac, Android, iPhone, iPod, iPad, Kindle

# **Need Help**

Please provide as much detail as possible so we can best assist you.

To update a previously submitted ticket:

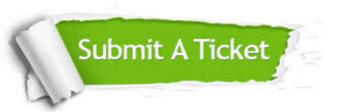

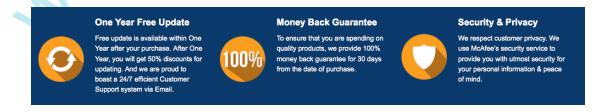

# Guarantee & Policy | Privacy & Policy | Terms & Conditions

Any charges made through this site will appear as Global Simulators Limited.

All trademarks are the property of their respective owners.

Copyright © 2004-2014, All Rights Reserved.